# AMVERSEAS v 9.1 Setup Guide

## AMVERSEAS setup

Setting up SEAS Console

The SEAS Console is the interface to managing the AMVERSEAS applications' activities. It is a utility, where all the AMVERSEAS applications management functions are found.

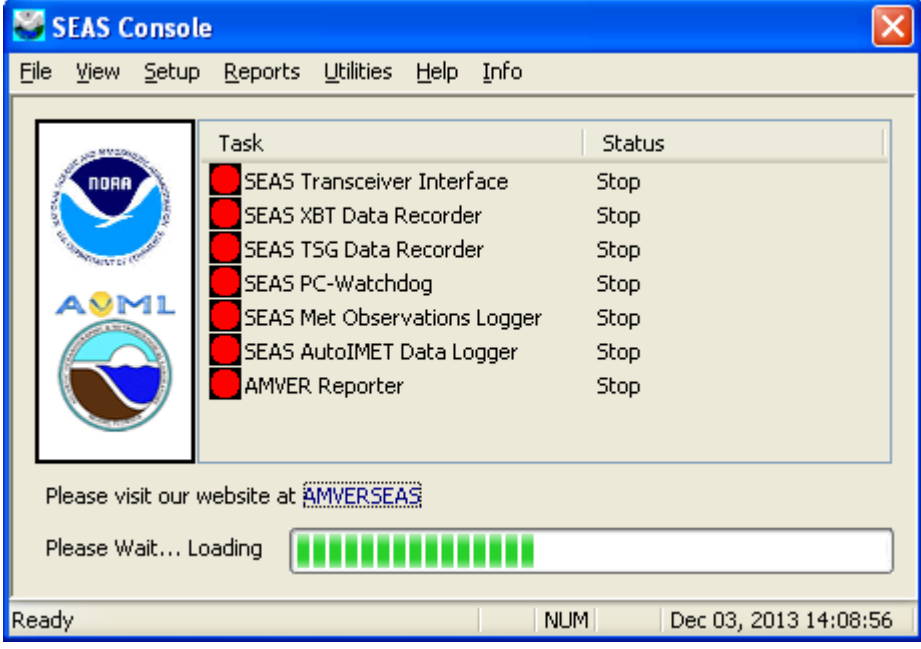

Use the command **Main menu|Setup|Administration** to manage the AMVERSEAS administration information.

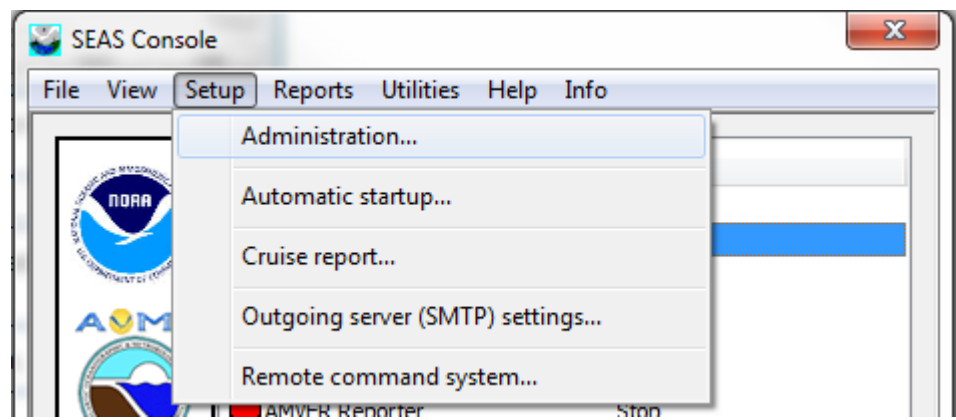

When the **Administration** dialog comes up, it allows the user insert the necessary administrative information for AMVERSEAS applications' operation. To use it, the user can edit the fields and click **OK.** Remember, red-labeled fields are mandatory.

\_\_\_\_\_\_\_\_\_\_\_\_\_\_\_\_\_\_\_\_\_\_\_\_\_\_\_\_\_\_\_\_\_\_\_\_\_\_\_\_\_\_\_\_\_\_\_\_\_\_\_\_\_\_\_\_\_\_\_\_\_\_\_\_\_\_\_\_\_\_\_\_\_\_

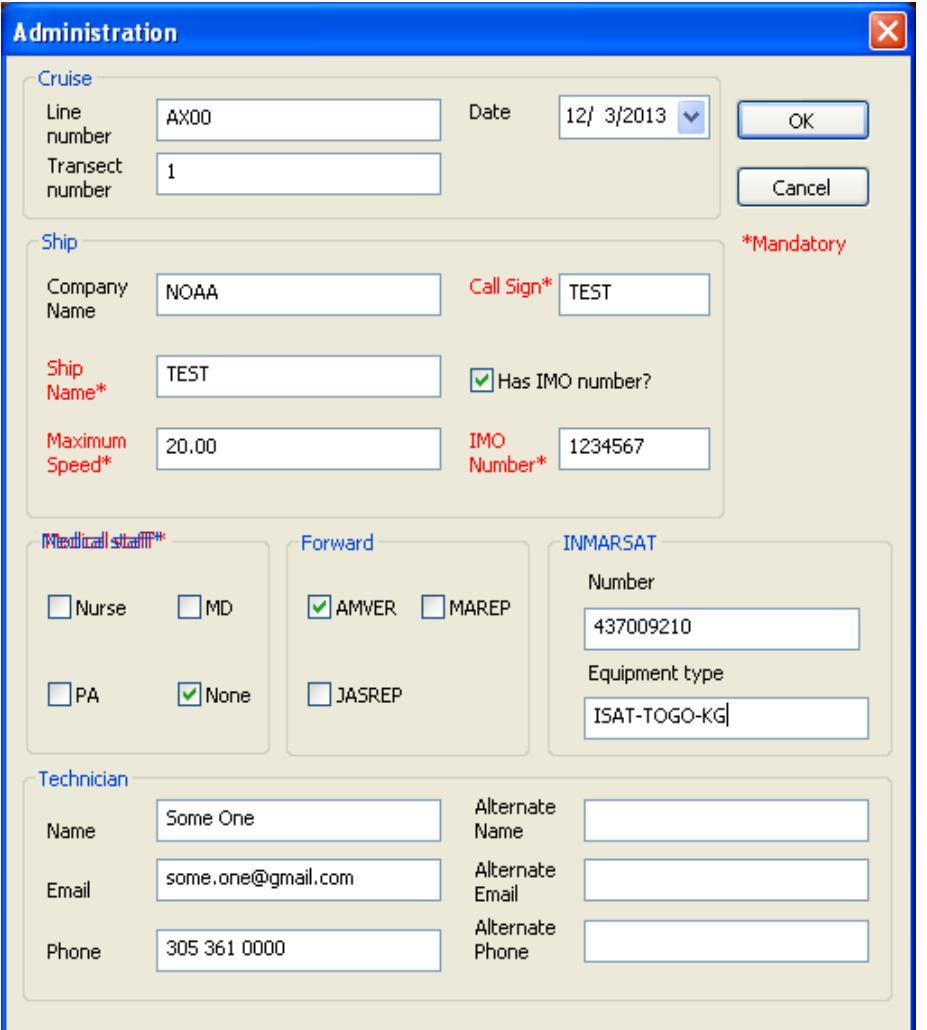

**Cruise group**:

**Line number** is indicating the line number (e.g. AX10, AX08).

\_\_\_\_\_\_\_\_\_\_\_\_\_\_\_\_\_\_\_\_\_\_\_\_\_\_\_\_\_\_\_\_\_\_\_\_\_\_\_\_\_\_\_\_\_\_\_\_\_\_\_\_\_\_\_\_\_\_\_\_\_\_\_\_\_\_\_\_\_\_\_\_\_\_

- **Date** is indicating the cruise's date.
- **Transect number** is a consecutive number indicating transect.

#### **Ship group:**

- **Company Name** is indicating the company's name.
- **Ship Name** is indicating the ship's name.
- **Call Sign** is indicating the ship's call sign.
- **Has IMO number?** check box indicates if the ship has IMO number or not. If it is checked the IMO Number field is mandatory. If not, is the opposite. It is useful for smaller vessels that do not have an IMO Number
- **IMO Number** is indicating the ship's IMO number.
- **Maximum speed** is indicating the ship's maximum speed.

**Medical staff group:** Used to report the medical capability aboard the vessel during the voyage. It is important to accurately report your vessel's medical resources **EVERY VOYAGE**.

- **None** if no medically trained personnel are aboard.
- **Nurse** if a trained nurse is aboard.
- **PA** if a physician's assistant or paramedic is aboard.
- **MD** if a medical doctor or physician is aboard.
- **Forward group**: Used to request relay of the AMVER report to certain other ship reporting systems.

**INMARSAT group**: Used to provide information on the best way to contact the vessel quickly.

#### **Technician group:**

- **Name** is indicating the technician's name.
- **Email** is indicating the technician's email address.
- **Phone** is indicating the technician's phone number.
- **Alternate Name** is indicating the alternate technician's name.
- **Alternate Email** is indicating the alternate technician's email address.
- **Alternate Phone** is indicating the alternate technician's phone number.

To define which application has to be started automatically use the command **Setup|Automatic startup**

\_\_\_\_\_\_\_\_\_\_\_\_\_\_\_\_\_\_\_\_\_\_\_\_\_\_\_\_\_\_\_\_\_\_\_\_\_\_\_\_\_\_\_\_\_\_\_\_\_\_\_\_\_\_\_\_\_\_\_\_\_\_\_\_\_\_\_\_\_\_\_\_\_\_

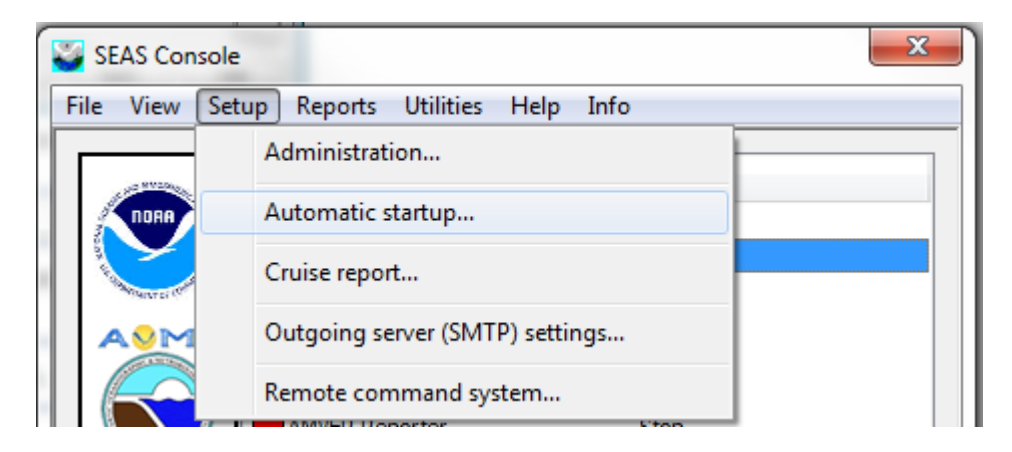

Once the **Automatic startup** window appears select/unselect the applications that SEAS Console has to startup automatically. Also the user cans choice if the SEAS Console window will be minimized or not after it starts.

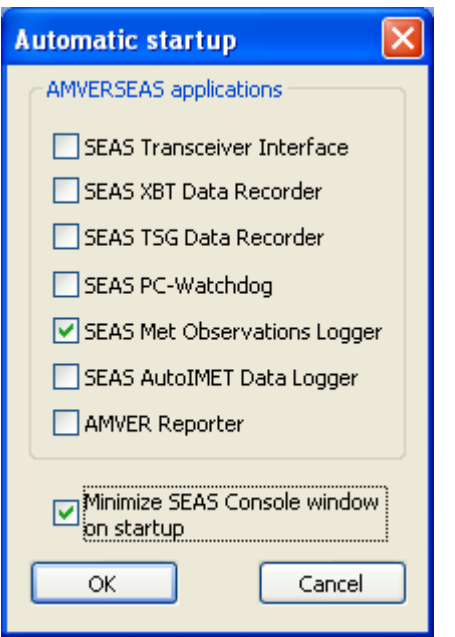

**Setup|Cruise report:** Setups of cruise report.

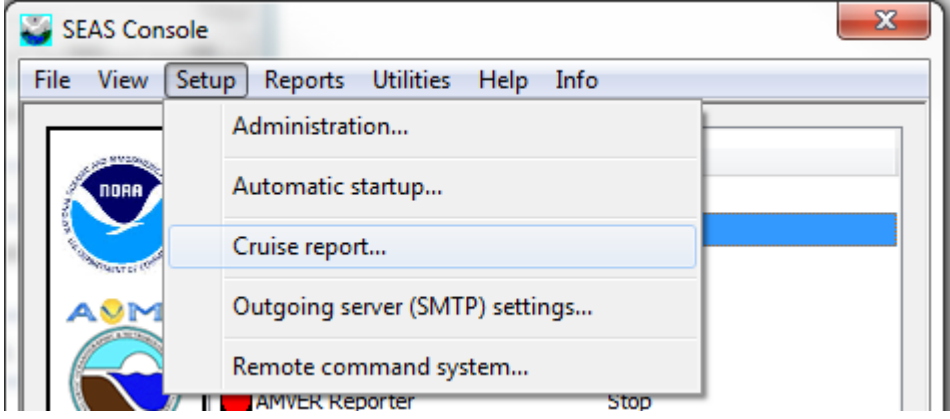

Once the **Cruise setup** dialog box appears you are able to fill in the necessary information.

\_\_\_\_\_\_\_\_\_\_\_\_\_\_\_\_\_\_\_\_\_\_\_\_\_\_\_\_\_\_\_\_\_\_\_\_\_\_\_\_\_\_\_\_\_\_\_\_\_\_\_\_\_\_\_\_\_\_\_\_\_\_\_\_\_\_\_\_\_\_\_\_\_\_

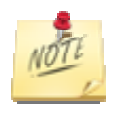

Is very important to clear the cruise report before you start a cruise hitting the button **Clean Report**.

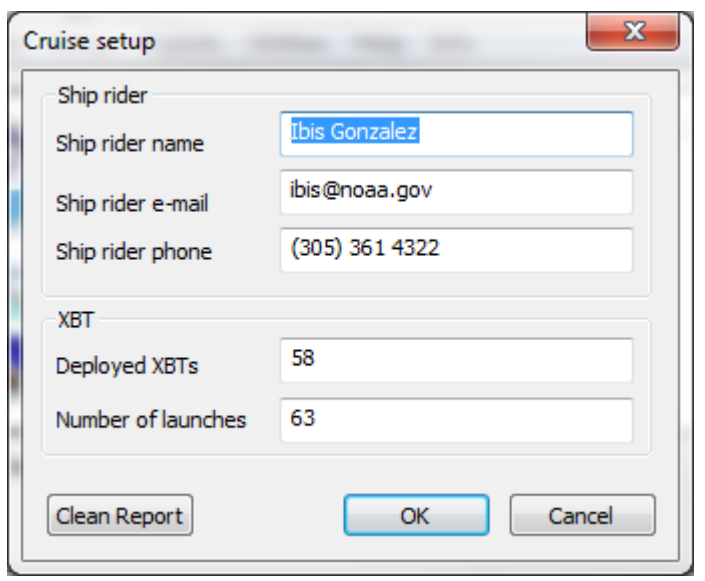

### Setting up SEAS XBT Data Recorder (under construction)

Under the **Main menu|Setup|Transmission queue directory…** select the transmission queue path

\_\_\_\_\_\_\_\_\_\_\_\_\_\_\_\_\_\_\_\_\_\_\_\_\_\_\_\_\_\_\_\_\_\_\_\_\_\_\_\_\_\_\_\_\_\_\_\_\_\_\_\_\_\_\_\_\_\_\_\_\_\_\_\_\_\_\_\_\_\_\_\_\_\_

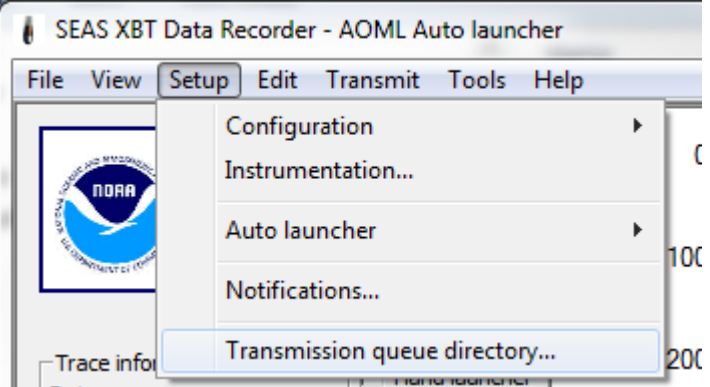

Use this command to select the transmission queue directory, where SEAS XBT Data Recorder will post the files ready to transmit. A **Browser for Folder** dialog appears that allows the user to select a folder.

When this dialog box comes up, it displays the **Desktop** folder as the parent and all the other folders can be located from it. To use it, the user can click one of the folders or drives and click **OK**. If the desired folder is not seen but is available, the user can expand the

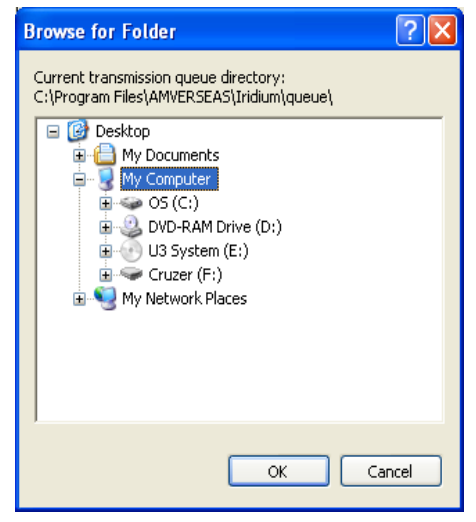

existing folders and drives, click the desired folder, and click **OK**. If the necessary folder is not available at all, the user should first create the desired folder outside the application.

\_\_\_\_\_\_\_\_\_\_\_\_\_\_\_\_\_\_\_\_\_\_\_\_\_\_\_\_\_\_\_\_\_\_\_\_\_\_\_\_\_\_\_\_\_\_\_\_\_\_\_\_\_\_\_\_\_\_\_\_\_\_\_\_\_\_\_\_\_\_\_\_\_\_